## **Мазеин Петр Германович**

#### **Псарев Сергей Александрович**

#### **Шереметьев Семен Владимирович**

Южно-Уральский государственный университет

[serj@chel.ru,](mailto:serj@chel.ru) [petr@instr.susu.ac.ru](mailto:petr@instr.susu.ac.ru) 

# **КОМПЬЮТЕРНАЯ МОДЕЛЬ ГИБКОЙ ПРОИЗВОДСТВЕННОЙ СИСТЕМЫ**

*Аннотация. Представлена работа по решению задачи моделирования работы станков, робота и в целом гибкой производственной системы.*

*Ключевые слова: моделирование, программирование, робот, гибкая производственная система.*

*Дисциплины: информатика, компьютерные технологии.*

На кафедре "Оборудование и инструмент компьютеризированного производства" Южно-Уральского государственного университета разработано программное обеспечение виртуального кривошипного пресса и робота в составе гибкой производственной системы (ГПС). Разработаное программное обеспечение создано под графическую оболочку Photon операционной системы QNX v6.0. Приложение включает в себя модуль моделирования кинематики пресса, модуль технологических расчетов и пульт управления прессом. Основное окно приложения (рис. 1)

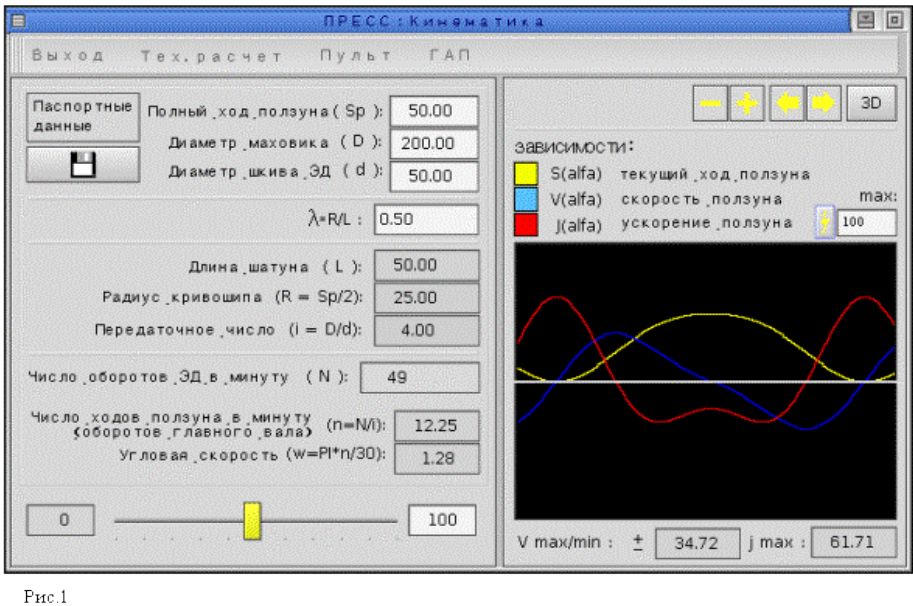

содержит блок моделирования кинематики. Данный блок обеспечивает возможность задания и сохранения в конфигурационный файл паспортных данных пресса и моделирования

кинематики движения пуансона на основе этих данных. Все поля с белым фоном предназначены для ввода соответствующих значений параметров. Все поля с серым фоном предназначены для вывода расчетных параметров системы. Формулы рассчета приведены для каждого поля.

С помощью "бегунка" внизу окна можно задать чиcло оборотов электродвигателя в минуту. После задания скорости, в правой части окна начнут выводится кинематические зависимости движения пуансона.

С помощью кнопки "3D" можно открыть окно с трехмерной моделью пресса (рис.2), в котором в реальном времени будет отображаться система соответствующая заданным параметрам. Положение пуансона в каждый момент времени полностью соответствует выводимым зависимостям - их "правому краю".

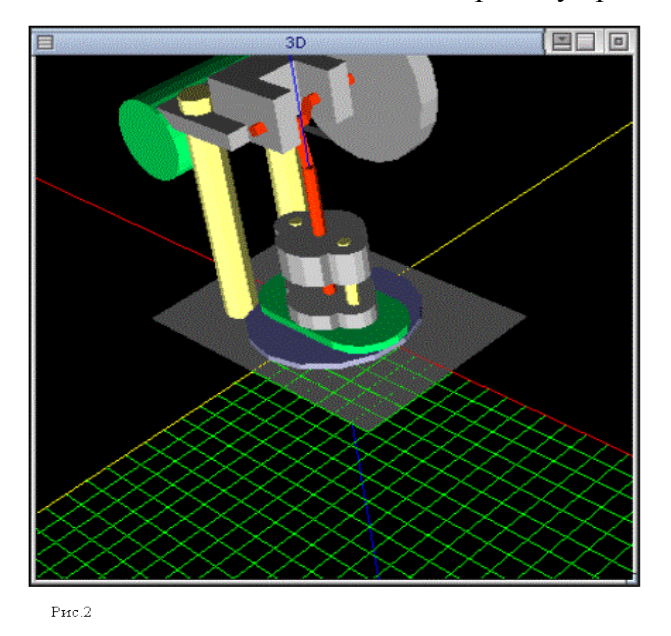

Рядом с кнопкой "3D" находятся кнопки управления трехмерным видом - вращение вокруг оси Z и изменение масштаба.

Рассмотрим блок технологических расчетов. Соответствующее диалоговое окно (рис.3) открывается при заходе в пункт меню "тех. расчет".

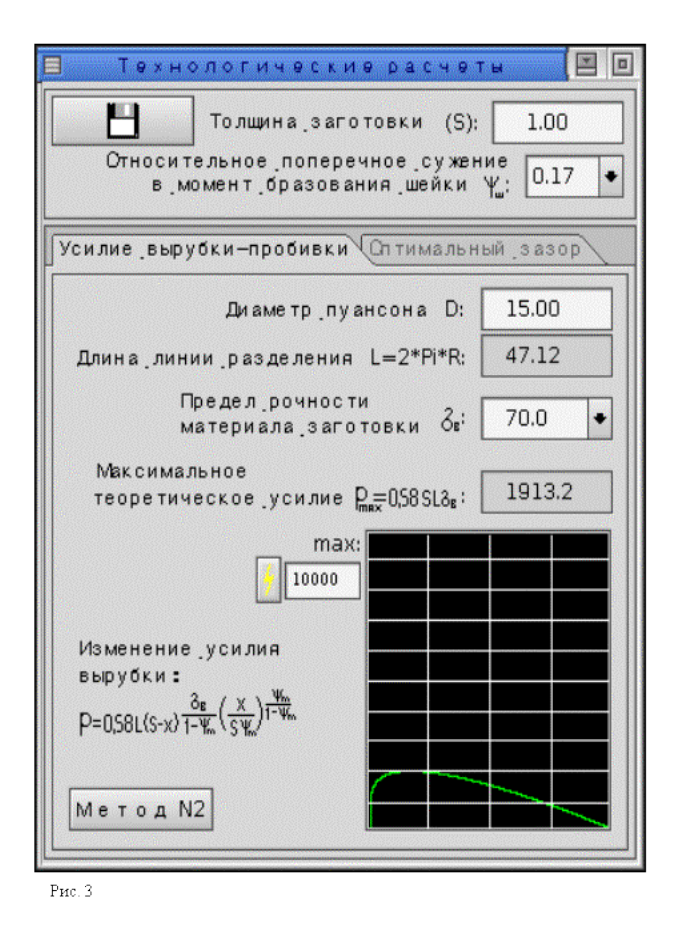

Поля разделены по тому же цветовому признаку, что и в блоке моделирования кинематики. Все вводимые пользователем параметры подписаны, а к вычисляемым параметрам приведены формулы. Блок технологических расчетов предназначен для расчета максимального усилия вырубки - пробивки а также оптимального зазора между пуансоном и матрицей. Для расчета усилия можно применять два имеющихся в наличии метода. Первый кроме того позволяет построить график зависимости усилия от глубины погружения пуансона в заготовку. Для расчета оптимального зазора необходимо переключится на соответствующую закладку (рис 3).

#### **Пульт управления прессом**

Вызов пульта управления производится через пункт ПУЛЬТ главного меню приложения. Вид пульта показан на рис.4.

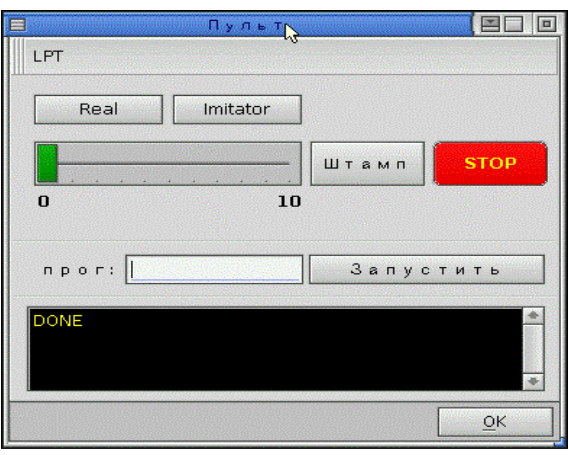

Рис. 4 - Пуль управления.

#### **Назначение кнопок и элементов Пульта:**

- **Real** включение работы с реальным Прессом
- **Imitator** переключение в режим Имитатора  $\bullet$
- **Штамп** включение штампа
- **Stop** остановить Пресс
- **Прог** (Запустить) ввод имени файла с Управляющей программой, включение Автоматического режима
- **Меню LPT** Инициализация LPT1 (при переходе в Реальный режим)

#### **Система команд пресса**

Пресс может работать в автоматическом режиме. Для запуска этого режима необходимо создать управляющую программу (УП).

УП представляет собой простой текстовый фал, содержащий последовательность выполняемых прессом команд. Например:

**kick 10**

**kick 10**

**-**

**kick 15**

**kick 10**

Система команд пресса имеет одну функцию следующего формата:

**kick N**

где **N** - задержка в секундах перед срабатыванием муфты пресса (удар пуансоном).

# **УПРАВЛЕНИЕ РОБОТОМ И МОДЕЛИРОВАНИЕ УПРАВЛЕНИЯ РОБОТОМ**

Основное окно приложения представлено на рис.5

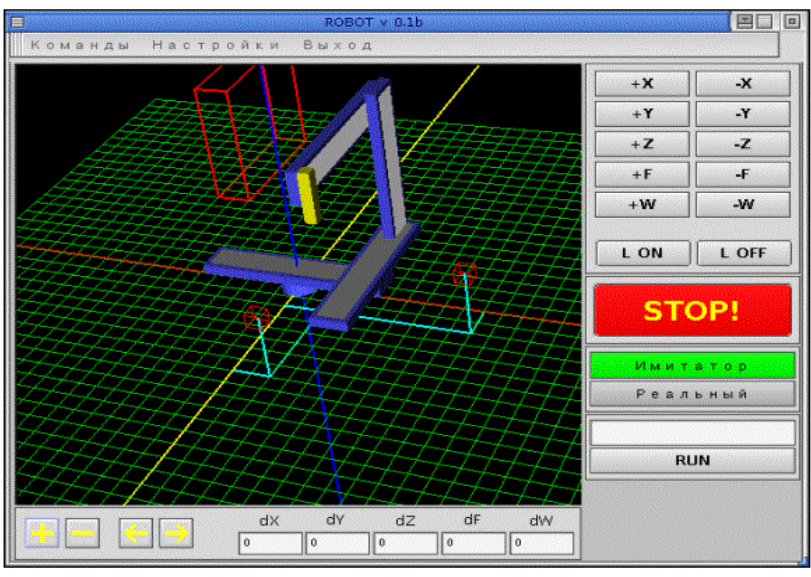

Рис.  $\bar{\rm 5}$ 

В окне имеются следующие элементы управления:

1. Блок кнопок управления перемещением робота по всем его степеням и кнопок для работы с захватом.

- 2. Блок выбора режима работы "имитатор/реальный"
- 3. Кнопка "STOP" экстренный останов всех видов перемещения.
- 4. Блок выполнения команд.
- 5. Блок вывода смещения по степеням робота. Значения выводятся в

миллиметрах, кроме dW, которое выводится в градусах.

6. Блок управления трехмерным видом - две кнопки вращения по оси Z и две кнопки изменения масштаба.

Все элементы трехмерного вида настраиваются в меню "настройки".

В диалоговом окне "параметры склада" (рис.6) можно задать положение склада на плоскости, а также его размеры.

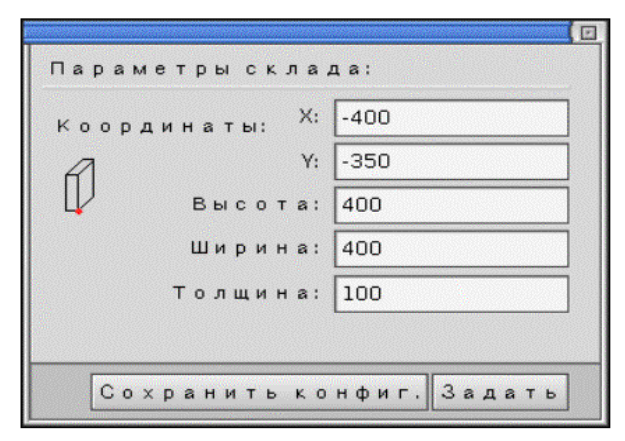

Кроме того, с помощью диалога "рабочие точки" можно задать положение специальных точек, использующихся для позиционирования захвата робота. Например можно задать точку выгрузки заготовки для токарного станка и точку для фрезерного станка. Можно также отключить отображение этих точек. Данное диалоговое окно представлено на рис 7.

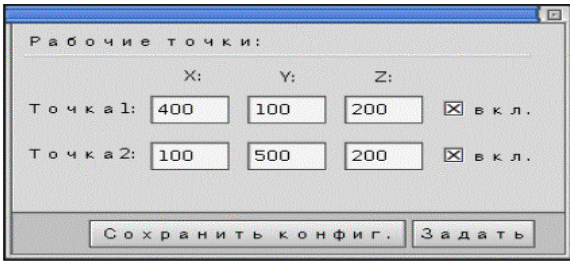

Pmc.7

#### **Работа с реальным роботом**

Для включения работы с реальным роботом необходимо:

1. Нажать кнопку **Реальный** в главном окне приложения

## 2. В главном меню выбрать пункт **Команды->Инициализировать LPT1**

Переход в режим имитатора осуществляется по кнопке **Имитатор.**

## **Подключение модулей к ГАП**

Для работы во взаимодействии с внешними модулями ГАП (Фрезерный, Токарный станки и

Пресс) необходимо запустить приложения, выполняющие управления этими модулями и

выполнить следующие операции:

# 1. Выбрать в главном меню пункт **Настройки -> Подключить станки**

2. В открывшемся диалоге нажать кнопку **Подключить**

3. Проанализировать сообщения в окне терминала подключения модулей (рис.8).

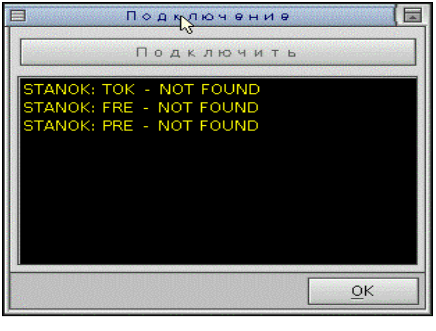

 $P_{\rm HC}$ . $3$ 

Сообщения в терминале:

T **STANOK {модуль}: NOT FOUND** - Модуль не найден

T **STANOK {модуль}: FOUND** - Модуль найден

T **STANOK {модуль}: OK** - Модуль подключен

**Система команд робота**

Робот имеет возможность работать в автоматическом режиме или в режиме преднабора

команд.

Управляющая программа робота представляет собой простой текстовый файл, содержащий команды.

Список команд:

# **gotoX N**

где N - перемещение по координате Х в мм.

# **gotoY N**

где N - перемещение по координате Y в мм.

# **gotoZ N**

где N - перемещение по координате Z в мм.

# **gotoF N**

где N - перемещение по координате F в секундах.

## **gotoW N**

где N - перемещение по координате W в секундах.

## **gotoXYZ dX dY dZ**

где dX, dY, dZ - перемещение по координате X, Y, Z соответственно .

## **gotoFW dF dW**

где dF, dW - перемещение по координате F, W соответственно .

**nullXYZ** - выход в Ноль по координатам XYZ

**nullFW** - выход в Ноль по координатам FW

**lockON** - включить схват

**lockOFF** - выключить схват.

# **Взаимодействие с внешними модулями ГАП**

**StanokPRE** - включение Пресса в автоматический режим, ожидание завершения

автоматического режима пресса.

**StanokFRE** - включение Фрезерного станка в автоматический режим, ожидание завершения автоматического станка.

**StanokFRELockPart** - включение зажима детали на Фрезерном станке, ожидание окончания зажима.

**StanokFREULockPart** - включение разжима детали на Фрезерном станке, ожидание окончания разжима.

**StanokТОК** - включение Токарного станка в автоматический режим, ожидание завершения автоматического станка.

**StanokTOKLockPart** - включение зажима детали на Токарном станке, ожидание окончания

зажима.

## **StanokTOKULockPar**t - включение разжима детали на Токарном станке, ожидание

окончания разжима.

Пример программы:

gotoW 2

gotoY -90

gotoW 17

gotoZ -7

gotoX -30

gotoY 100

lockON

gotoX 7

gotoY -90

gotoW -13

goto $X - 100$ 

gotoW -5

gotoF 40

-

# **ФУНКЦИИ ПРОГРАММИРОВАНИЯ**

# **Общие положения**

Формат кадра

- Каждый кадр должен начинаться с номера кадра N.  $\bullet$
- $\bullet$ Кадр не должен содержать символа ПРОБЕЛ.

Формат данных

Значения параметров, содержащие символ "**.**" читаются как дробное значение, заданное в мм.

Пример: X50.1 = 50,1 мм по координате Х.

Значения параметров, не содержащие символ "**.**" читаются как целое значение, заданное в дискретах.

Пример: X5000 = 5000 дискрет по координате Х.

Файл управляющей программы

Файл УП - текстовой файл, редактируется или создается в любом текстовом редакторе,

которым привык пользоваться оператор.

# **Описание команд и функций**

Команды

- Команда **F** задает скорость перемещения суппорта в мм/мин. Пример: N1F130
- Команда **S** задает скорость вращение главного движения в об/мин.

Пример: N1S1200

Примечание: Используется совместно с функциями M3 и M4.

Команда **T** - установка вылетов инструмента.

Пример: N23T3 - установить для текущего инструмента вылеты, записанные для 3-ей позиции резцедержки.

Команда **L** - комментарий.  $\ddot{\phantom{a}}$ 

Если первым символом строки кадра является L, то такая строка программы не будет исполняться, а будет воспринята как комментарий.

 $\bullet$ Команда **END** - завершение программы.

Если при следующим кадром программы является кадр, начинающийся с команды END, то выполнение программы прекращается.

# **M-функции**

**M3** - включить главное движение против часовой стрелки.

**M4** - включить главное движение по часовой стрелке.

**M6** - смена инструмента.

**M5** - остановить главное движение.

**M90** - задать вылеты инструмента.

Пример: N10M90X10.Z20.P2. - Установить вылеты по Х=10мм., по Z=20мм. для инструмента в позиции 2.

# **G-функции**

**G0** - Позиционирование (на максимальной скорости).

Формат:  $G0\{X|U\}\{Z|W\}$ 

**X, Z** - абсолютное задание конечной точки позиционирования.

**U, W** - относительное задание точки позиционирования.

Пример: N200G0X-20.Z-40. - переместиться в точку с координатой

 $X = -20$ мм.  $Z = -40$ мм.

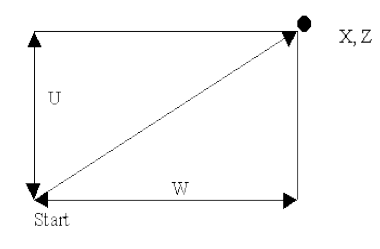

Рис.9. Примечание: Скорость движения в точку задается командой F

N200G0U-20.W-30. - переместиться относительно стартовой точки на -20мм по координате Х и на -30мм по координате Z.

**G1** - линейная интерполяция (рис.9).

Формат:  $GI{X|U}{Z|W}$ 

X, Z - абсолютное задание конечной точки позиционирования.

U, W - относительное задание точки позиционирования.

Пример: N200G1X-20.Z-40. - переместиться в точку с координатой

 $X = -20$ мм.  $Z = -40$ мм.

N200G1U-20.W-30. - переместиться относительно стартовой точки на -20мм по координате Х и на -30мм по координате Z.

**G2** - круговая интерполяция против часовой стрелки (рис.10).

Формат:  $G2\{U\}\{W\}\{\Gamma\}\{K\}$ 

U, W - относительные координаты конечной точки.

I, K - положение центра окружности относительно начальной точки дуги.

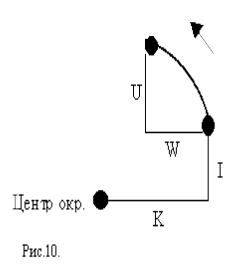

Пример: N65G2U-10.W-10.I0.K-10.

**G3** - круговая интерполяция по часовой стрелке.

Формат: G3 {U} {W} {I} {K}

U, W - относительные координаты конечной точки.

I, K - положение центра окружности относительно

начальной точки дуги.

#### Пример: N65G3U10.W10.I10.K0.

**G4** - Пауза.

Формат: G4Pn

Pn - время задержки в секундах.

Пример: N45G4P15. - задержка выполнения программы на 15 секунд.

**G25** - включить зону запрета.

Формат: G25Pn

P - номер зоны запрета.

При попадании инструмента в зону запрета происходит останов выполнения программы. Пересечение зоны запрета определяется по точке, которая задается вылетами инструмента.

Примечание: Координаты зон запрета хранятся в параметрах 500-512

Зона 1: X1 - #500, Y1 - #501

X2 - #502, Y2 - #504

Зона 2: X1 - #505, Y1 - #506

X2 - #507, Y2 - #508

Зона 3: X1 - #509, Y1 - #510

X2 - #511, Y2 - #512

**G26** - выключить зону запрета.

Формат: G26Pn

P - номер зоны запрета.

#### **G37** - Выход в заданную точку.

Формат: G37 {X|U} {Z|W} {Pn}

X, Z - абсолютное задание конечной точки позиционирования.

U, W - относительное задание точки позиционирования.

Pn - номер параметра, в котором хранится координата точки.

Пример: N200G37X-20.Z-40. - переместиться в точку с координатой

 $X = -20$ мм.  $Z = -40$ мм.

N200G37U-20.W-30. - переместиться относительно стартовой точки на -20мм по координате Х и на -30мм по координате Z.

N200G37P3. - Выход в точку, координаты которой записаны в параметрах 2003, 2203.

## **G61** - Цикл многопроходной обработки вдоль координаты Z

Формат: G61{U}{W}{P} U - приращение по координате X. W - приращение по координате Z. P - величина снимаего слоя за один проход. Пример: N765G61U-20.W-64.5P1.5 Примечание: После завершения цикла обработки происходит возврат в начальную точку.

**G65** - Цикл многопроходной обработки вдоль координаты X

Формат:  $G65\{I\}\{K\}\{P\}$ 

I - приращение по координате X.

K - приращение по координате Z на каждую итерацию цикла.

P - число проходов.

Пример: N165G65I-15.K-1.5.P50.

Примечание: После завершения цикла обработки происходит возврат в начальную точку.

**G92** - привязка системы координат станка к системе координат детали.

Формат:  $G92\{X\}\{Z\}$ 

X, Z - координаты Нуля детали (в системе координат станка).

Пример: N10G92X-45.Z-9.

Примечание: Координаты могут указываться как явно, так и параметрически,

т.е. со ссылкой на параметр, в котором они записаны.

Пример: N10G92X#2208Z#2208 - положение Нуля детали записанное в параметре N8.

- **G100** Автоматический выход в Ноль по Х.
- **G102** Автоматический выход в Ноль по Z.

Пример: N1000G100

N1010G102

Примечание: При автоматическом выходе в Ноль, необходимо сначала

вывести в Ноль координату Х, координату Z.

G107 - Запуск зажима детали.

G108 - Запуск разжима детали.

Пример: N20G107

## N500G108

-

#### **Использование сплайновой интерполяции в виртуальном токарном станке**

Последовательность команд на воспроизведение инструментом токарного станка траектории, заданной в виде В-сплайна, имеет следующий формат:

```
N<номер>B1
N <Homep>X <x1>Z <z1>>N<номер>X<x2>Z<z2>
-
N<номер>X<xn-1>Z<z n-1>
N<номер>X<x n>Z<z n>
N<номер>B2
```
Ниже приведен пример последовательности кадров задающих инструменту станка траекторию движения в виде В-сплайна:

N5 G0 X0 Z0 - выход в исходную точку N10BSPLINE1 - начало задания сплайна N25X100Z90 N45X0Z180 N50BSPLINE2 - конец задания сплайна

На рис. 13 показана траектория для данной последовательности управляющих кадров.

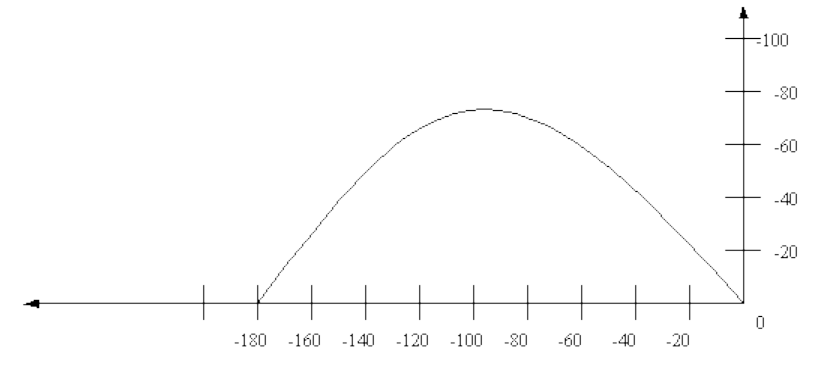

Рис. 11

При задании траектории в виде В-сплайна кривая проходит только через начальную и конечную точки. Остальные контрольные точки оказывают влияние на форму кривой, но последняя через них не проходит.

#### **Пример программы**

Обработать контур (рис12.)

Дополнительные условия: Вылеты иструмента: dX=15 dZ=1.Координаты Нуля детали

записаны в параметр N8.

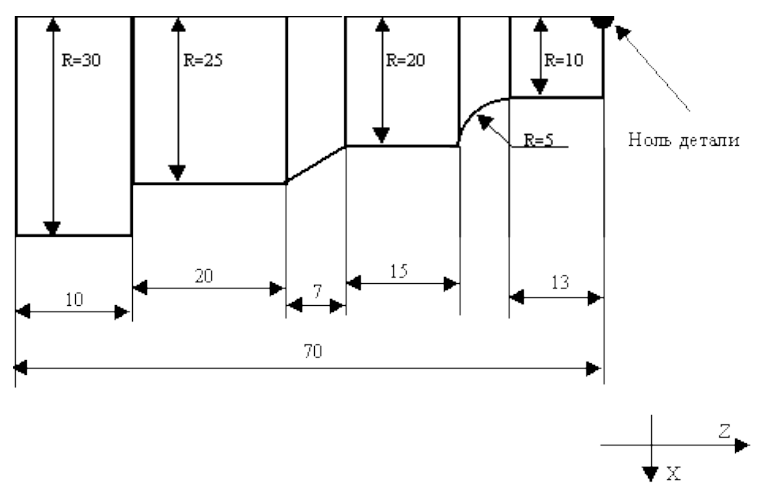

N10G92X#2008Z#2208 N20T1M6 N30S1000M3 N40G0X10. N50G1Z-13.F70 N50G2U5.W-5.I5.K0.F100 N60G1Z-33.F80 N70G1X20.Z40.F85 N90G1Z60. N100G1X30. N120G1Z70. N130G100 N140G102 N150M5

N5M90X15.Z1.P1.

END

Таким образом, в представленной работе решена задача моделирования работы станков, робота и в целом ГПС, позволяющая вести эффективное обучение в системе начального, среднего и высшего профессионального образования.